# Administrative Effectiveness Evaluation (AEE)

## Instructions for Logging into & Navigating Anthology Planning Software

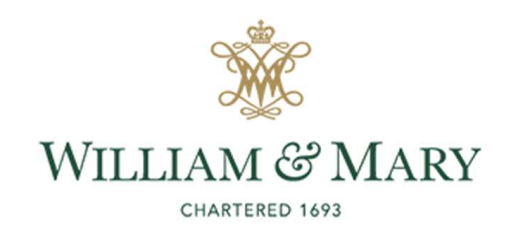

8/15/2023

### SACSCOC Principles Standard 7.3:

"The institution identifies expected outcomes of its administrative support services and demonstrates the extent to which the outcomes are achieved.<br>(Administrative effectiveness)"

# GENERAL LOGISTICS

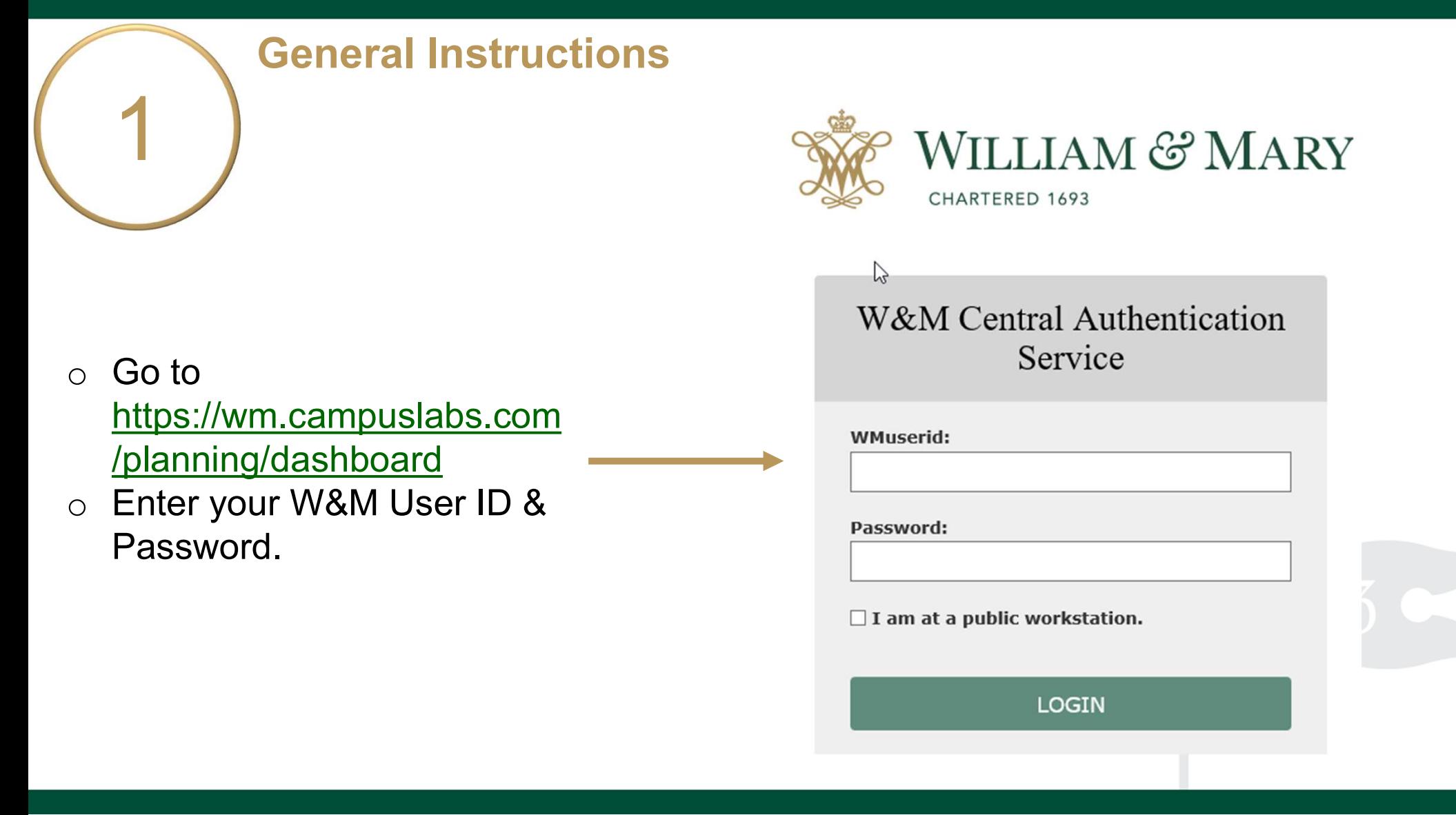

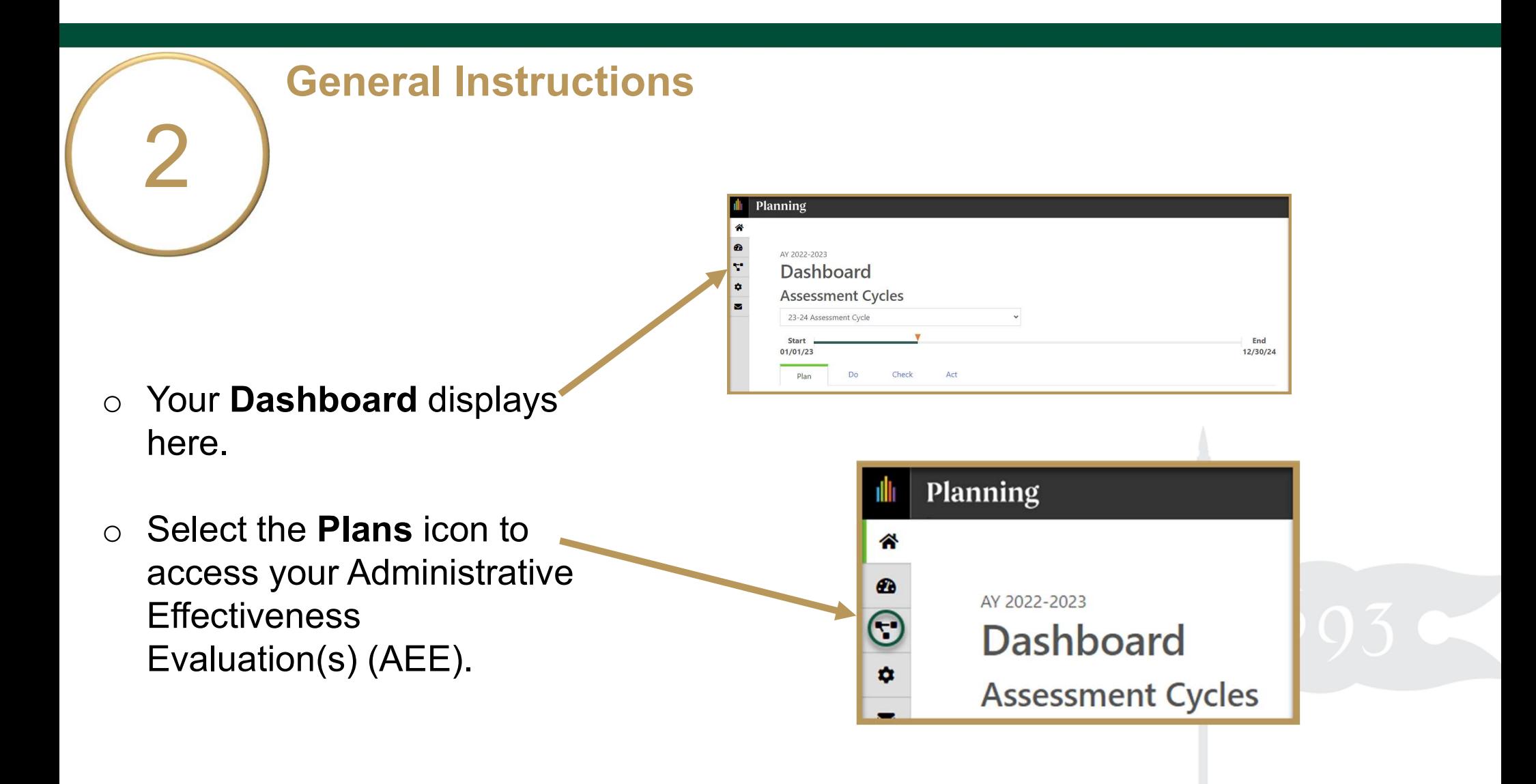

![](_page_5_Figure_0.jpeg)

#### General Instructions

o Ensure you are working in the current Academic Year.

Planning is set to default to the current year.

o Select Administrative Effectiveness Evaluation (7.3) inside the dropdown list. It may be the only item on your list.

![](_page_5_Picture_5.jpeg)

![](_page_5_Picture_6.jpeg)

![](_page_6_Picture_43.jpeg)

![](_page_7_Picture_0.jpeg)

- o Your Administrative Effectiveness Evaluation Plan Items display here.
- o Click the item name to access and complete your unit's Purpose/ Mission Statement and two AEE Sour Administrative Effectiveness<br>
Evaluation Plan Items display here.<br>
Click the item name to access and<br>
Complete your unit's Purpose/<br>
Mission Statement and two AEE<br>
Expectations.<br>
Expectation 1 – Efficient & Effective<br> Expectation 2 – Quality of Electivenes Service Stateholder Satisfaction 2 – Quality of Service Stateholder Statisfaction 2 – Quality of the Computer Stateholder Statisfaction 2 – Quality of the Computer Stateholder Statisf

Service/Stakeholder Satisfaction.

# AY 2023-2024 / ADMINISTRATIVE EFFECTIVENESS EVALUATION (7.3)

![](_page_7_Picture_67.jpeg)

![](_page_7_Picture_68.jpeg)

 $7/1/23 - 6/30/24$ 

 $7/1/23 - 6/30/24$ 

 $-6/30/24$ 

![](_page_8_Figure_0.jpeg)

# PURPOSE/MISSION STATEMENT

#### 7 Unit's Purpose/ Complete Your Mission

- $\circ$  From the Plan Items page, select your unit's Purpose/Mission Statement to view and edit.
- o The title and general instructions are displayed at the top of each field. Additional specific instructions/ prompts, as applicable, appear inside text boxes.
- o Clicking anywhere outside of text boxes will save your edits. You will see a green circle with a checkmark to the right of the box.

![](_page_10_Picture_76.jpeg)

![](_page_11_Picture_0.jpeg)

- $\circ$  Click Done at the bottom of the page to return to your Plan Items. **而** Delete
- o Select an Expectation to begin working on the Evaluation Plan or Sign Out of Planning and closeyour browser.

![](_page_11_Picture_62.jpeg)

Done

# EXPECTATION EVALUATION PLAN

![](_page_13_Figure_0.jpeg)

- o Your unit will evaluate Efficient & Effective Operations (Exp. 1) and Quality of Service/ Stakeholder Satisfaction (Exp. 2).
- o Expectation Description: Explain what it is you would like to gain from this evaluation. Please follow the prompts.
- o Participants: Who will be included in this evaluation?

![](_page_13_Picture_57.jpeg)

![](_page_14_Picture_0.jpeg)

- o Data Sources, Collection, & Review Process: Tell us about the information you plan to collect, how it will be collected, and when. Please follow the prompts.
- o Expectation Achievement Target: What is the desired outcome or goal of the evaluation? The wording used will allow you to determine if your  $\equiv$ target was "Met", "Partially Met", or "Not Met."

![](_page_14_Picture_55.jpeg)

### 11 **Evaluation Plan** Complete Expectation

- o Approximate Start and End Date of the Evaluation: You can leave the default date if you'd like.
- o Primary Responsible Person & Additional Responsible Person(s): List the name and job title of the individual in charge of the evaluatior

Add any additional person(s) here.

![](_page_15_Picture_47.jpeg)

### 12 Evaluation Plan Complete Expectation

- o Evaluation Plan Review Status: Select "Ready for Review" in the dropdown box. If you are still editing, select "Not Ready for Review." Due 10/27/2023.
- $\circ$  IAE/REVIEWER(S) will indicate approval ("Review Complete" in blue above) or that action is needed after review. IAE/REVIEWER(S) will also provide feedback on the evaluation plan here.

![](_page_16_Picture_65.jpeg)

Note: Select Resubmitted for Final Review from the dropdown above if you are resubmitting the evaluation plan after making updates based on IAE/Reviewer(s) feedback.

![](_page_17_Picture_0.jpeg)

# EVALUATION RESULTS & TARGET ACHIEVEMENT

![](_page_19_Picture_0.jpeg)

o Summary and Analysis of Evaluation Results: After you have collected and analyzed your data, summarize the results of your analysis here.

You may upload supporting documentation by clicking the +File or +Folder icons.

o Achievement Target Status: Set target status dropdown to either "Met", "Partially Met", or "Not Met."

![](_page_19_Picture_63.jpeg)

![](_page_20_Picture_0.jpeg)

- is Partially or Not Met\*: Describe actions to make improvements or changes based on your analysis of results.
- **o Evaluation Results Status: Select** "Submit" when done. Due 6/30/2024. LASC/IAE Reviewed
- $\circ$  Click **Done** at the bottom of the page to return to your Plan Items.
- o Complete the next Evaluation Results or Sign Out of Planning and close your browser.

![](_page_20_Picture_5.jpeg)

#### Questions?

![](_page_21_Figure_1.jpeg)